**直播介绍**

### SMARTBI思迈特软件

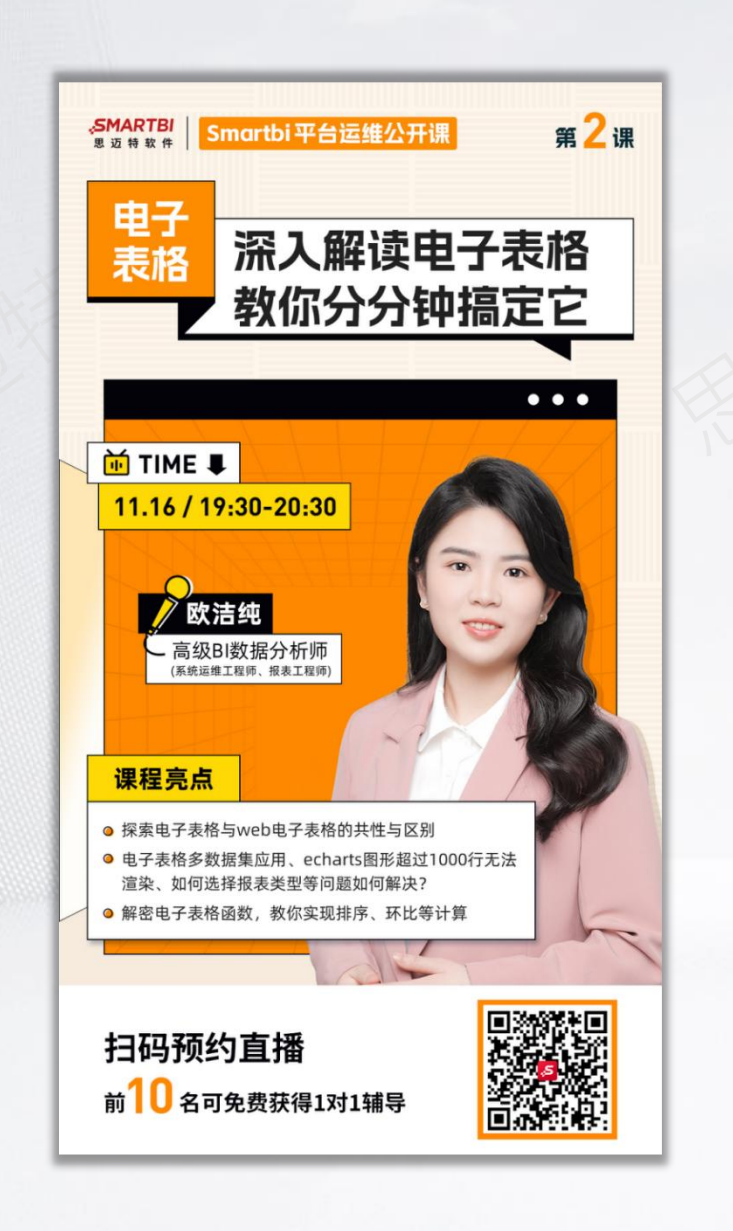

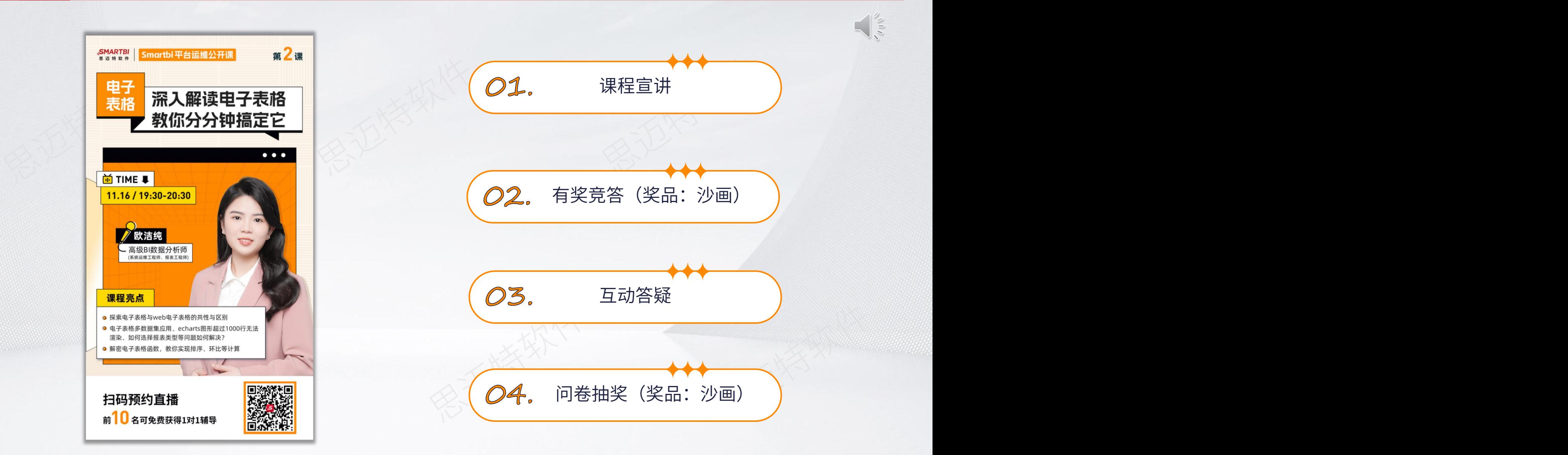

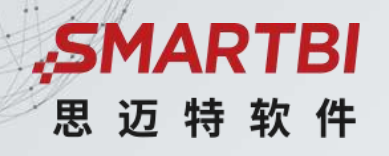

## **深入解读电子表格,教你分分钟搞定它**

《系统运维》专题

扫描二维码查看课程

回放及获取课程资料

Smartbi 更 聪 明 的 大 数 据 分 析 软 件

讲师:Smartbi 欧洁纯

### ASMARTBI思迈特软件

# **01 电子表格&Web电子表格功能差异/**

# **CONTENTS**

### **快速解决电子表格常见使用问题** 02 快速解决电子表格常见使用问题 目 录

**电子表格函数使用指南** 03 电子表格函数使用指南 2008年1月

### **电子表格与Web电子表格差异性对比**

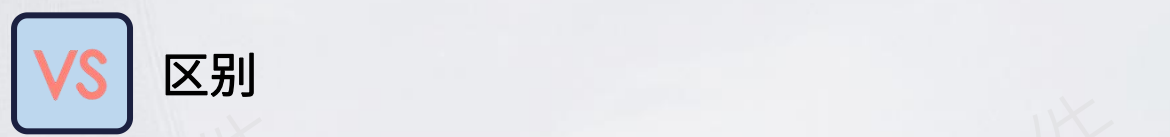

### 电子表格:

需要下载插件并进行安装之后才能在Excel中制作报表;

Web电子表格:

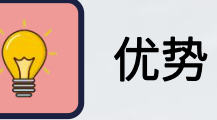

### 电子表格:

思迈特软件 思迈特软件 思迈特软件 不需要安装插件,在Web端浏览器制作报表。 优势 保留用户使用习惯,易学易用,组合Smartbi平台数据服 务+Excel插件+Excel自身功能,达到资源复用,提升效率; Web电子表格:

### 解决轻量级复杂报表设计需求,顺应软件国产化趋势;

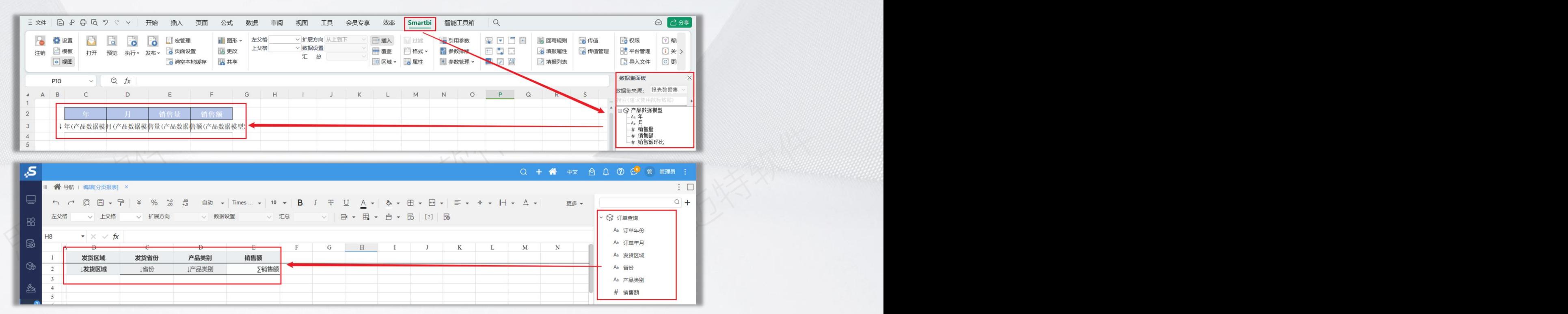

### **电子表格与Web电子表格差异性对比**

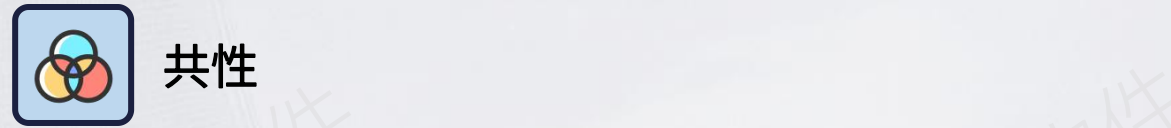

1.满足各种格式的行业监管报表、内部管理报表的需求; 2.提供丰富的报表展现样式,最大程度满足用户对报表的 需求;

3.解决Excel数据对接问题

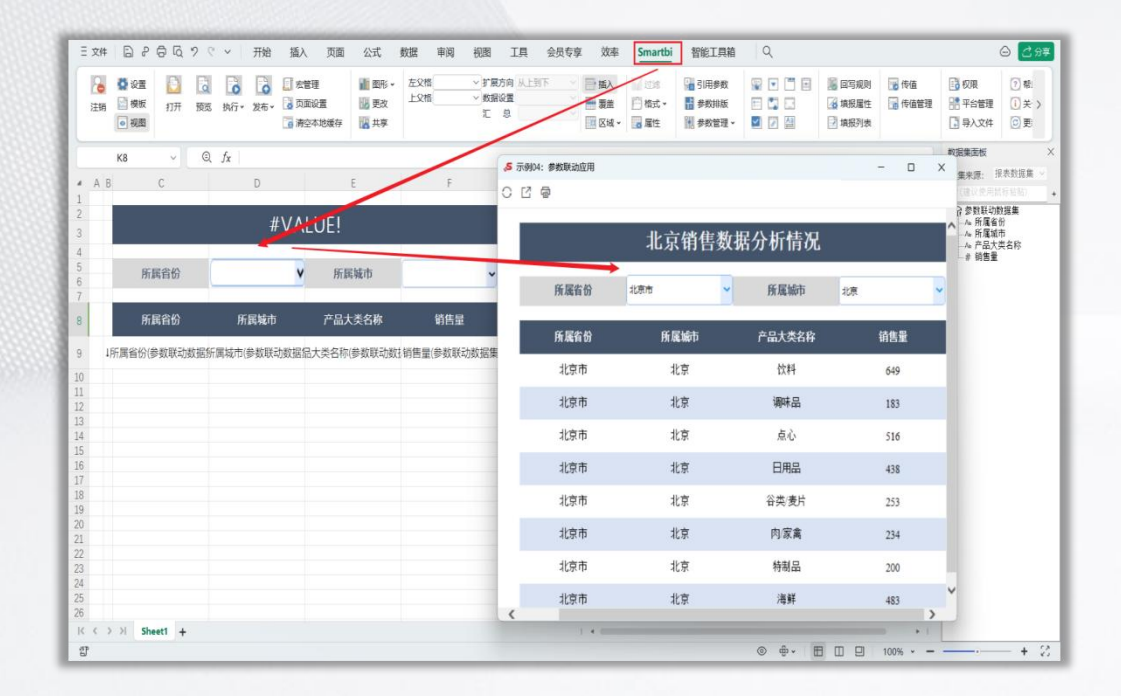

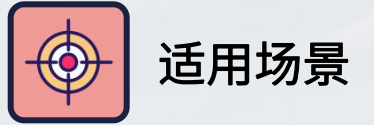

### 电子表格:

思迈特软件 思迈特软件 思迈特软件 适用于中国式复杂报表,通常信息量大,格式和排版要 求严格,设计复杂需要进行计算等都可以使用电子表格; Web电子表格:

类似Excel的在线表格,且可利用Excel丰富的资源、灵活 的格式以及强大的公式;

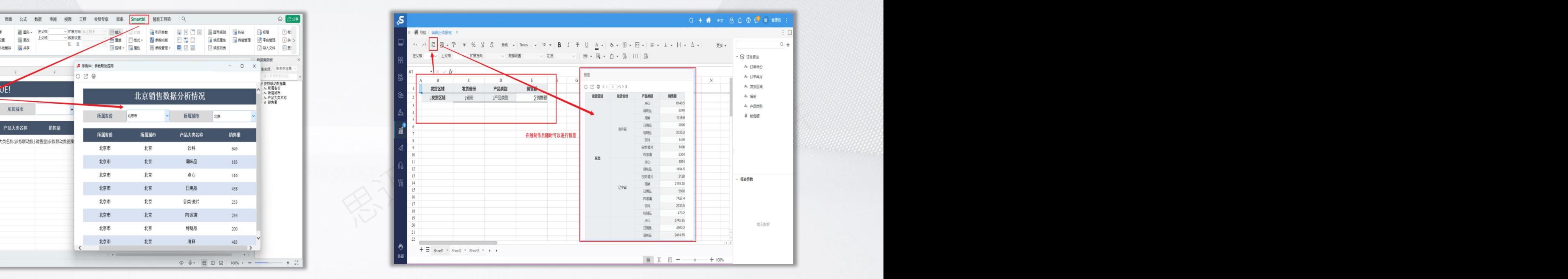

### **电子表格与Web电子表格差异性对比**

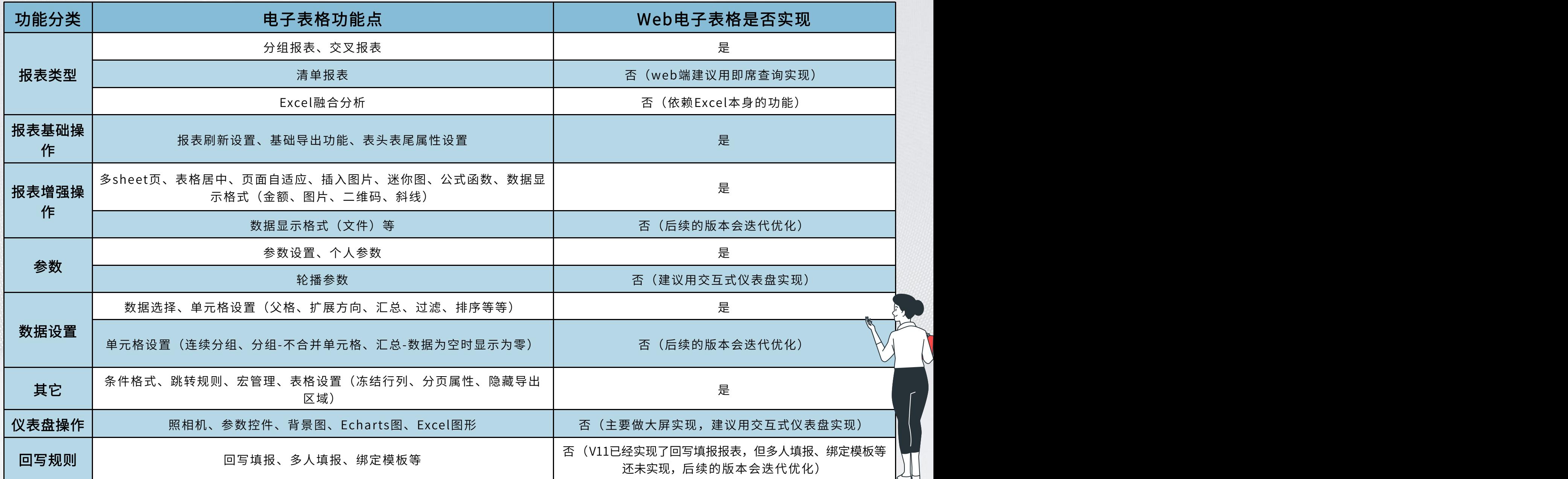

### 电子表格&Web电子表格开发流程 **Network Source and ASSESS ARTED REDUCERT ARTENT REDUCERT ARTENT**

电子表格需要先安装好插件之后才能够在Excel中连接到Smartbi平台服务器,这也是Excel具备制作动态报表的前提。

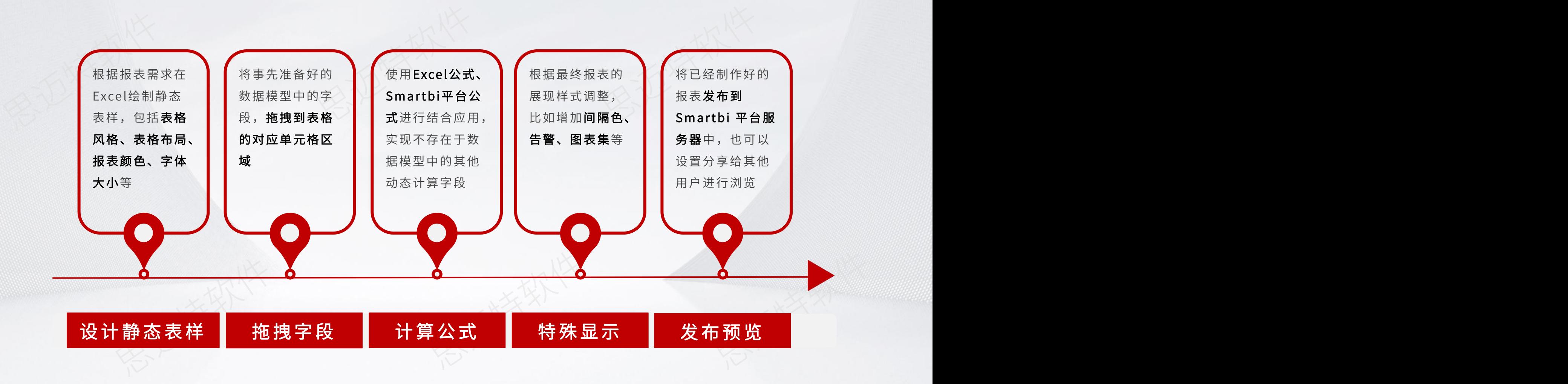

### ASMARTBI思迈特软件

# **01 电子表格&Web电子表格功能差异**

# **CONTENTS**

### **快速解决电子表格常见使用问题** 02 快速解决电子表格常见使用问题 日 录  $\sqrt{\Omega}$  他来物情才能感受到感受

### **电子表格函数使用指南** 03 电子表格函数使用指南 2008年1月

### **报表类型如何选择?**

### SMARTBI思迈特软件

### 插件安装完成之后即可在设置界面填写服务器的信息进行连接服务器。

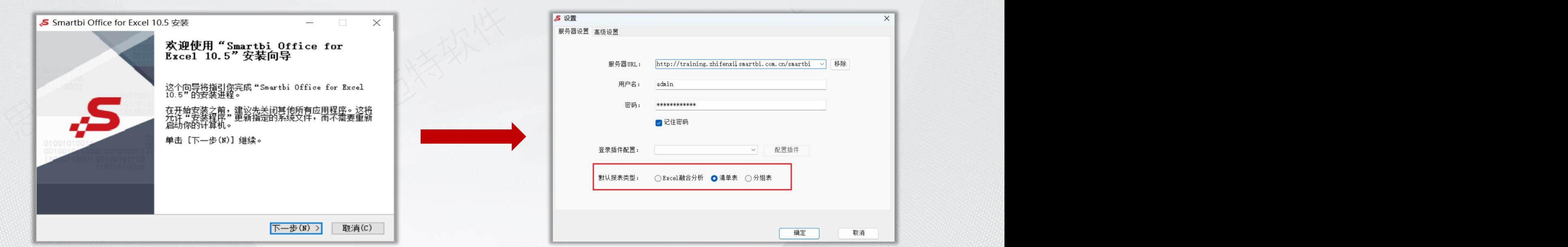

思迈特软件 清单报表和分组报表如何选择?

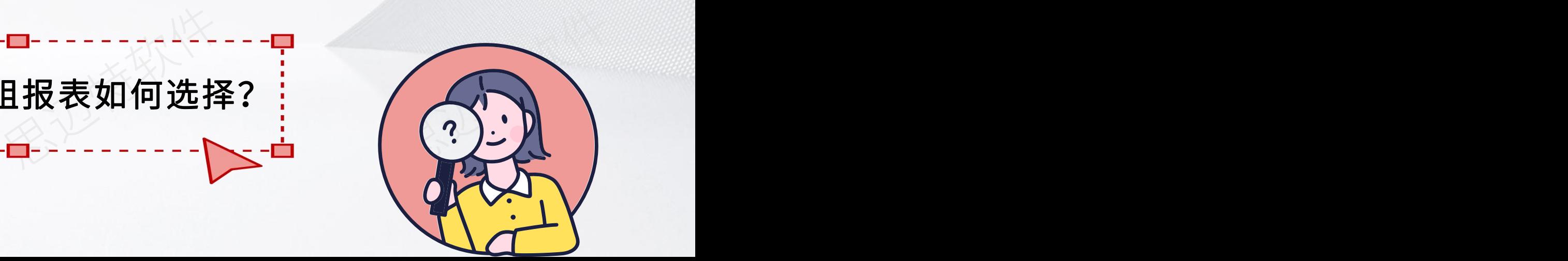

**清单报表**

清单报表是基于清单表类型,以列表结构展现数据的一类报表,单元格间逻辑关系比较简单,通常用于记录和查询数据清单。 分页逻辑: 清单报表是sql分页,根据sql,每次展示出对应的页数,这个时候才去跟数据库做交互。

适用大数据量的记录、查询,支持分页;

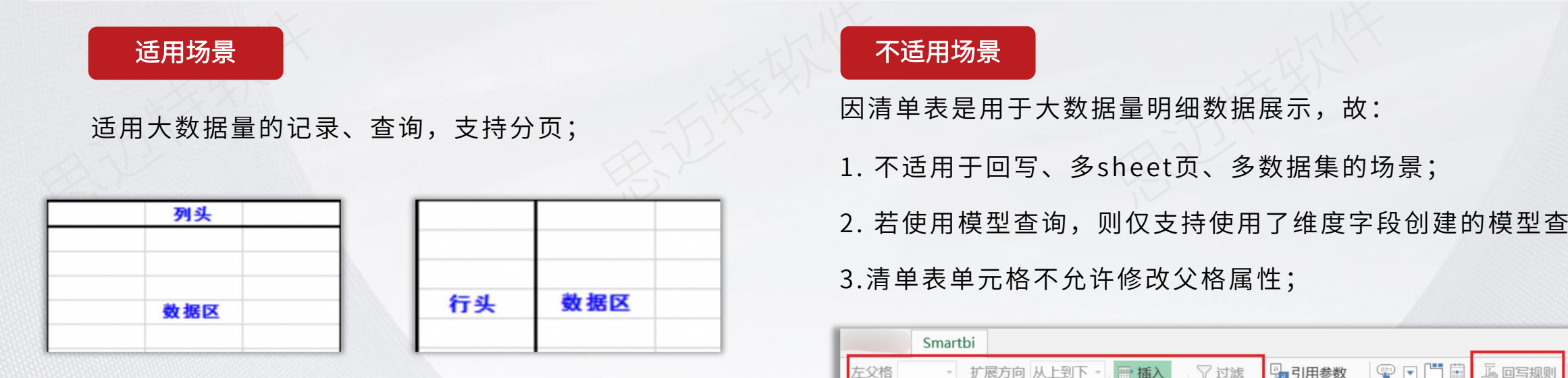

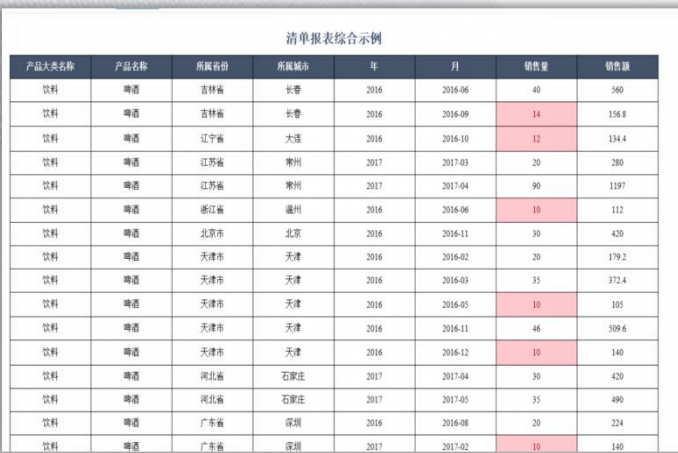

### 适用场景 不适用场景

因清单表是用于大数据量明细数据展示,故:

不适用场景<br>因清单表是用于大数据量明细数据展示,故:<br>1. 不适用于回写、多sheet页、多数据集的场景; ||<br>|<br>|<br>|sheet页、多数据集的场景;<br>| 1. 不适用于回写、多sheet页、多数据集的场景;

2. 若使用模型查询,则仅支持使用了维度字段创建的模型查询;

3.清单表单元格不允许修改父格属性;

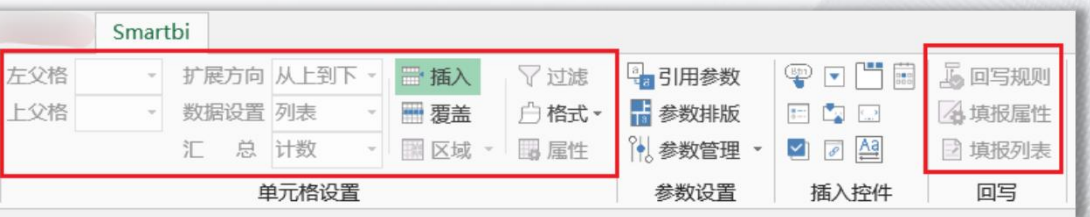

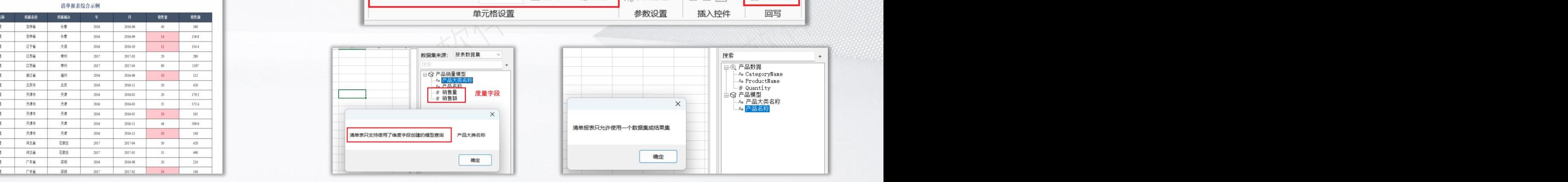

**分组报表**

分组报表是以分组表结构展现数据的一类报表,单元格间的逻辑关系较之清单报表复杂,通常用于多维度统计数据。 分页逻辑:分组报表是结果集分页(一次性加载出所有的结果,之后再去对这个结果进行分页)。

### 适用场景

- 1.适用数据记录、查询的情况,用于分组分级记 录或查询数据;
- 2.可以支持回写、多sheet页、多数据集等场景;

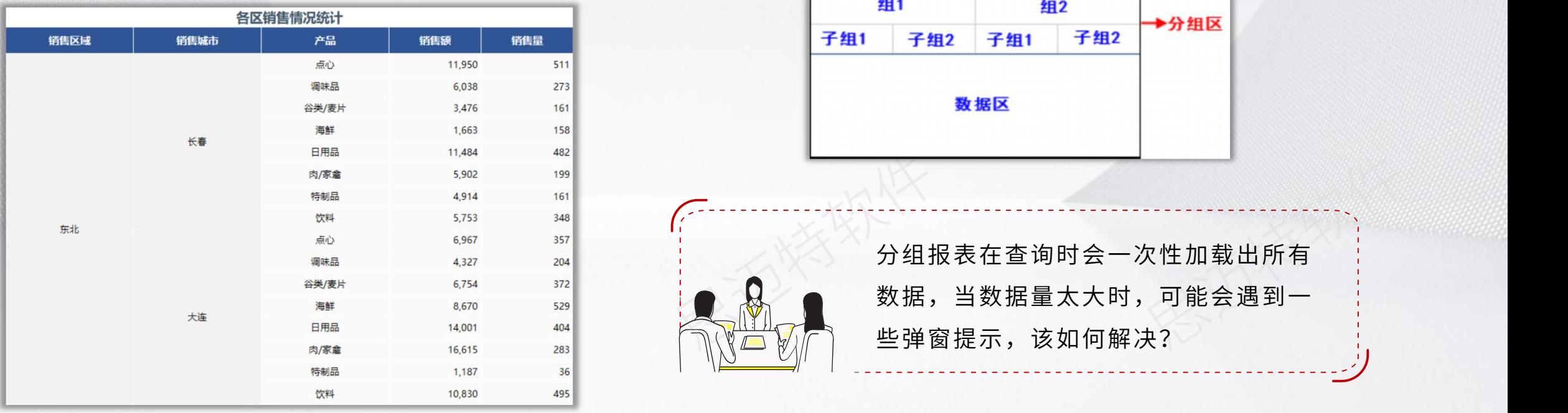

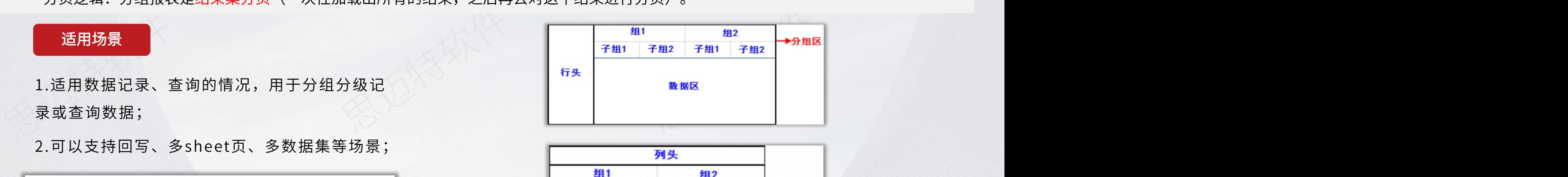

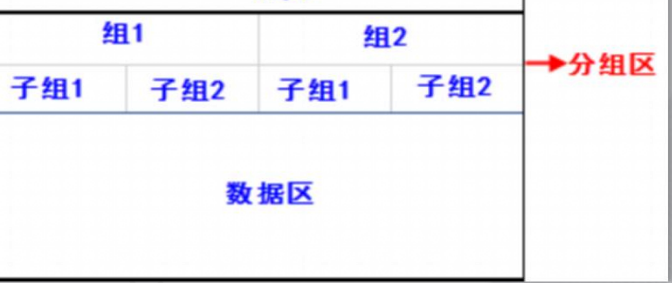

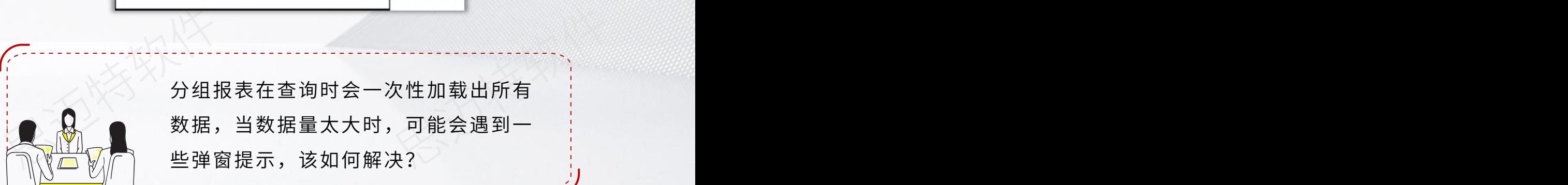

### **超出最大单元格个数提示**

### 场景说明

场景一:在电子表格单元格中已经设置了过滤来限制输出的 结果集,展示出来的报表行数看起来也不多,但还是无法解 决"超出最大单元格数"的问题;

场景二:在某种特定的使用场景下, Excel界面操作卡顿; (例如:电子表格Echarts图形右键打开设置之后界面卡顿)

### <mark>原因</mark>的是,我们就会在这里的人,我们就会在这里的。

"报表最大单元格数"指的不仅仅是报表最终的单元格数量, 而是后台在运行计算时,实际创建的单元格数量。

场景一:电子表格分组表的底层逻辑是先获取所有数据后, 再通过结果集去筛选后才最终显示出来,故单元格设置过滤 解决不了该问题,且电子表格有扩展之类的操作,在计算时 要用到的单元格数量,要超出实际的报表单元格;

场景二:在Excel打开操作电子表格时默认会遍历所有已被 编辑的单元格,包括隐藏的单元格以及被编辑过的空单元格;

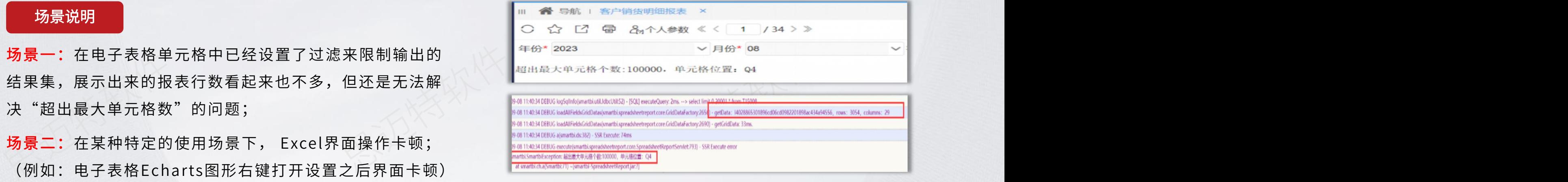

### 解决方法

一个sheet页;

格分组表的底层逻辑是先获取所有数据后, **存为的方式进行验证该方法是否可行】**<br>筛选后才最终显示出来,故单元格设置过滤 **方法二:**在系统选项中,调整报表最大单元格数,在**内存充足**<br>,且电子表格有扩展之类的操作,在计算时 的情况下,建议设置为实际的报表单元格数量\*2;<br>数量,要超出实际的报表单元格; 方法三:在数据集中添加参数默认值进行限制,或者修改报表<br>el打开操作电子表格时默认会遍历所有已被 **存为的方式进行验证该方法是否可行】**<br>方法二:在系统选项中,调整报表最大单元格数,在**内存充足**<br>的情况下,建议设置为实际的报表单元格数量\*2;<br>方法三:在数据集中添加参数默认值进行限制,或者修改报表 |<br>大单元格数,在**内存充足**<br>元格数量\*2;<br><sup>进行限制,或者修改报表<br>\*\*只只左一个<sup>批坦焦</sup></sup> 方法一:排除报表是否有隐藏的单元格和空的单元格被编辑过, 或者将已编辑的内容区域复制(不要复制整个sheet区域)到 新建的sheet页,再把之前的sheet页删除掉即可;【通过另 存为的方式进行验证该方法是否可行】 方法二:在系统选项中,调整报表最大单元格数,在内存充足 的情况下,建议设置为实际的报表单元格数量\*2; 方法三:在数据集中添加参数默认值进行限制,或者修改报表

类型为清单表(前提是展现明细数据、并且只有一个数据集、

### **超过最大返回单元格数**

### 问题说明

电子表格报表类型出现提示【查询结果集单元格超过 了系统选项设置的内存数据库最大返回单元格数】

### 原因

系统选项中有对数据集输出单元格数做了限制, 以此 避免因打开报表输出过多单元格耗费过多内存、引起 的内存溢出宕机等等问题。

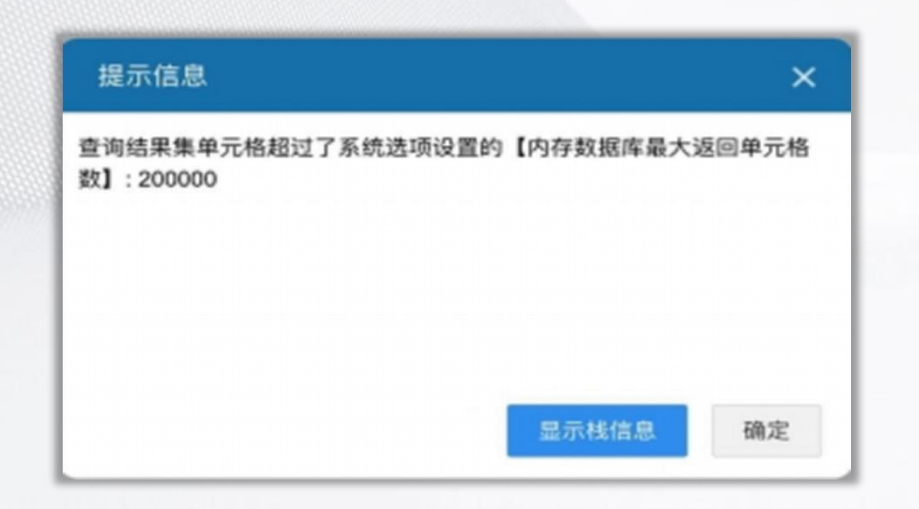

### 解决方法

电子表格报表类型出现提示【查询结果集单元格超过 方法一**: (两者的最大单元格数保持一致)**<br>了系统选项设置的内存数据库最大返回单元格数】 第一步: 先确认报表最大单元格数是根据**系统内存**情<br> 原因 况合理配置的,其路径为:系统选项-性能优化-报表<br> 原因 思迈特软件 ■<br>行的最大单元格数保持一致)<br>从报表最大单元格数是根据**系统内存**情<br>其路径为:系统选项-性能优化-报表 方法一:(两者的最大单元格数保持一致) 第一步: 先确认报表最大单元格数是根据系统内存情 况合理配置的,其路径为:系统选项-性能优化-报表 最大单元格数 第二步:根据设置的报表最大单元格数,去配置数据

集单次查询的最大单元格数;

方法二:在数据集中添加参数默认值进行限制;

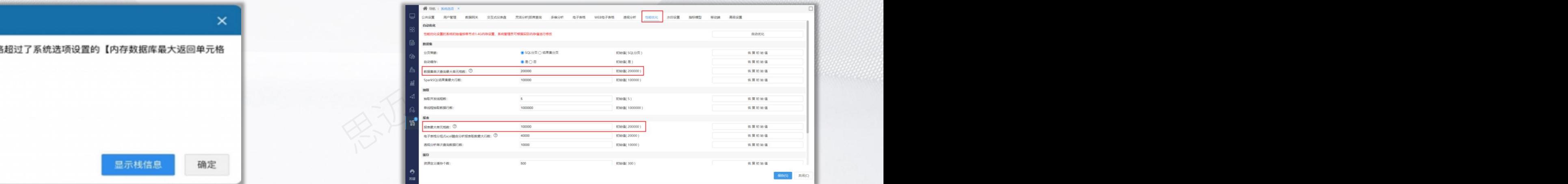

**有奖竞答**

思迈特软件 思迈特软件 **规则:发布题目后,大家可以将答案在直播间/视频号的互动入口刷起来,最快答对的麦粉可以获得我们送出的礼品。 (一共2道题)**

**奖品:沙画**

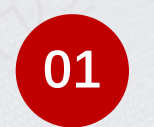

**01 Q:按结果集进行分页的是什么类型的报表?**

- **A:清单报表**
- **B:分组报表** √

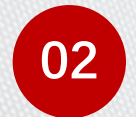

**02 Q:当电子表格提示"超出最大单元格数" ,在内存充足的情况下, 可以在系统选项中调整哪个设置项的值?**

**A:报表最大单元格数** √

**B:单次查询的最大单元格数**

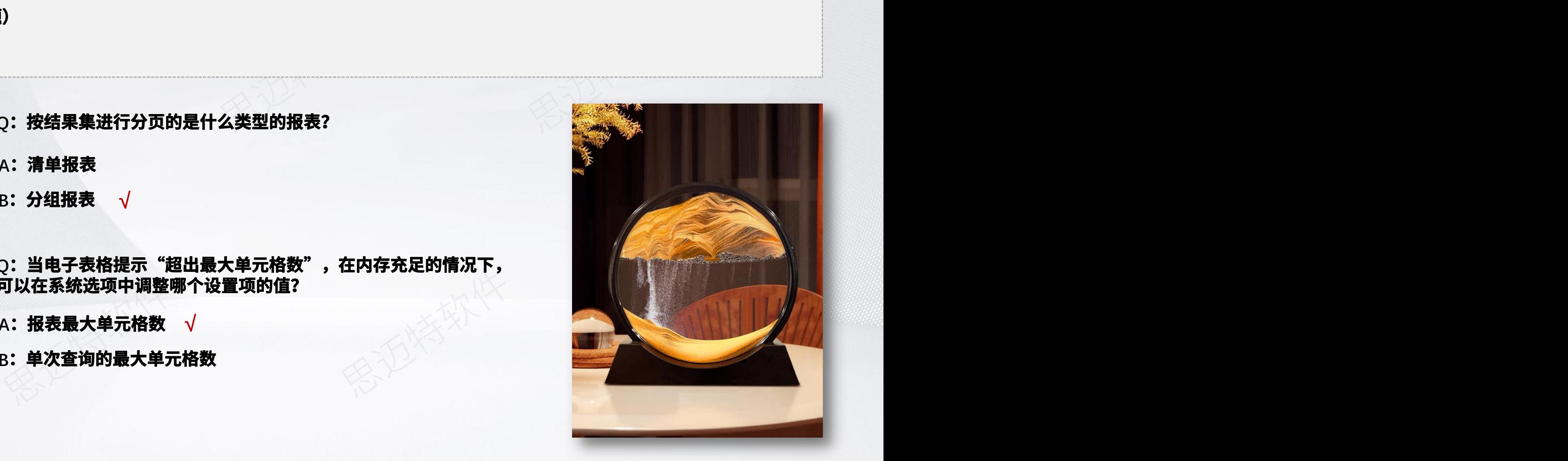

### **电子表格常见使用问题**

### SMARTBI思迈特软件

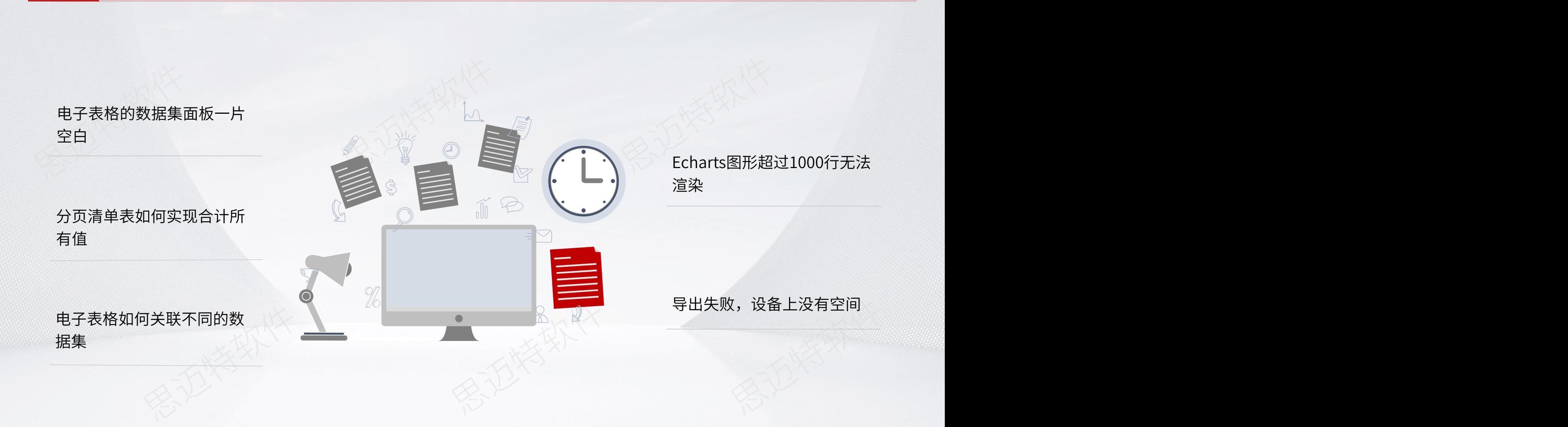

### 电子表格的数据集面板一片空白 **New Process Control Designed ASMARTBI** 思迈特软件

### 问题说明

V10.5版本中,电子表格登录插件之后,右侧数据集 面板一片空白,没有显示系统数据集的目录,如何才 能恢复系统数据集的入口且有旧数据集的新建入口?

### 原因

V10以上版本的新用户,默认是需要进行新建"模型杳询" 或"SQL查询"进行制作电子表格的,所以默认不显示 "系统数据集"。

系统数据集:电子表格公有资源,可被所有的电子表格报 表使用,如数据源表、数据模型等资源;

报表数据集: 电子表格和有资源, 只能被当前的电子表格 报表使用,如模型查询、SQL查询;

## 初始值(是) DISABLE\_OLD\_DATASET\_NEW\_ENTRY=false

### 解决方法

步骤一:更新授权包含旧数据集的 License 文件,旧数 据集资源的显示和使用统一通过 License 控制;

思迈特软件 思迈特软件 包含旧数据集的 License 文件,旧数<br>使用统一通过 License 控制;<br>维—>系统选项—>高级设置 添加设置项<br>:T\_EXCELADDIN\_REPORT\_SHOW\_S<br>:T\_EXCELADDIN\_REPORT\_SHOW\_S 步骤二:在系统运维—>系统选项—>高级设置 添加设置项 "SPREAD\_SHEET\_EXCELADDIN\_REPORT\_SHOW\_S YSTEMDATASET=true",表示开启系统数据集的入口; 步骤三:在系统运维—>系统选项—>高级设置 中添加 "DISABLE\_OLD\_DATASET\_NEW\_ENTRY=false",表 示开启旧数据集的新建入口;

数据集面板  $\times$ 数据集面板  $\times$ 思迈特软件 思迈特软件 思迈特软件

SPREAD SHEET EXCELADDIN REPORT SHOW SYSTEMDATASET=true

### **分页清单表如何实现合计所有值?**

### 问题说明

思迈特软件 在清单表中使用sum函数是合计当前页的值,并不是 合计所有值,如何让报表能同时展现明细数据及汇总 数据? 2008年2月11日 12:00 12:00 12:00 12:00 12:00 12:00 12:00 12:00 12:00 12:00 12:00 12:00 12:00 12:00 1

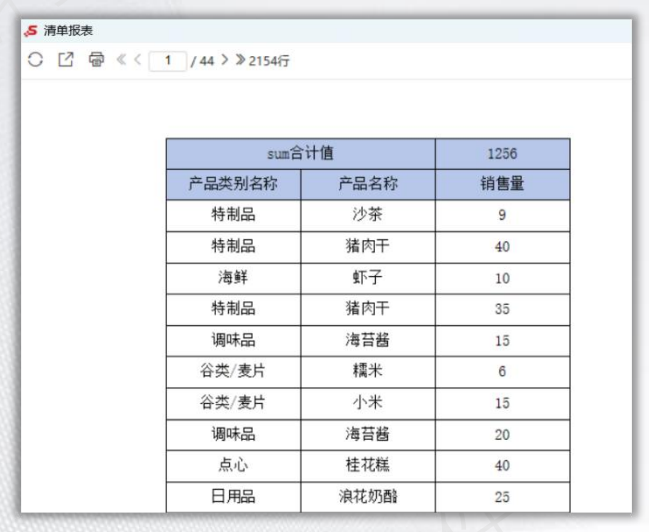

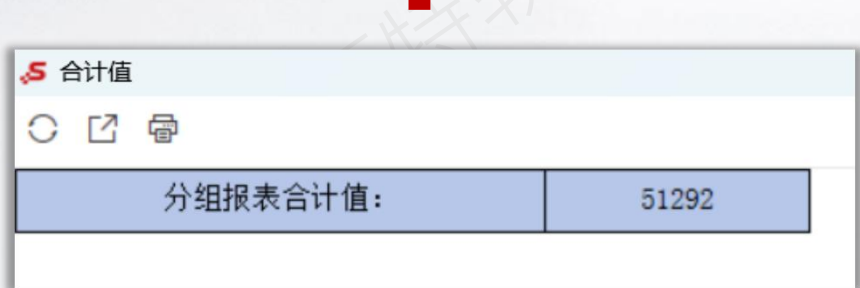

### 解决方法

方式一:将报表类型切换为分组报表,分组报表能够实 现计算所有值;

思迈特软件 思迈特软件 方式二:希望保留使用清单表查看明细数据(因为数据 量大,因此使用清单表),可通过嵌套分组报表实现;

实现步骤: 1.新建分组报表, 数据集只查询对应的sum 字段,并在报表中展示合计值数据;

2.在清单表中点击URL链接,设置内部资源,选中对应 的分组表即可;

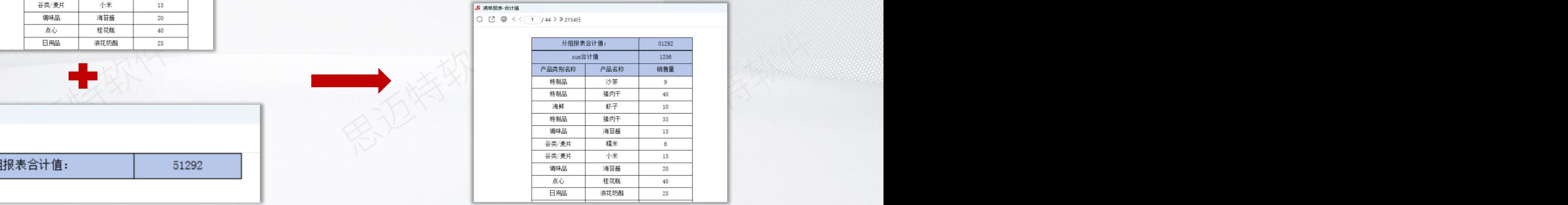

### **电子表格如何关联不同的数据集?**

### 问题说明

思迈特软件 单个报表想要展示的数据来源于不同的数据集, 且数据间是有关系的,如何才能将两个数据结果 进行关联,查询出正确的数据效果。

### 解决方法

可以通过**过滤功能**来指定多个业务查询间数据列 的关联关系,实现跨数据集和跨数据源查询。 实现路径:单元格属性-过滤

### 限制条件

1.不适用于大数据量的展示;

2.数据集间的数据必须有对应的关联关系;

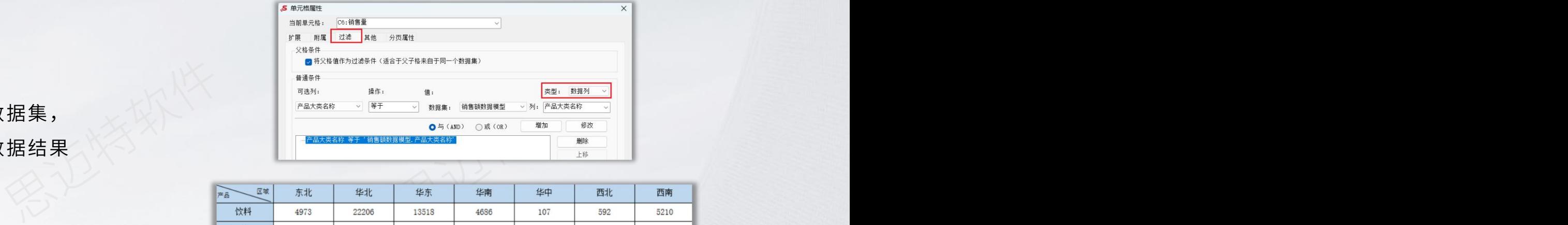

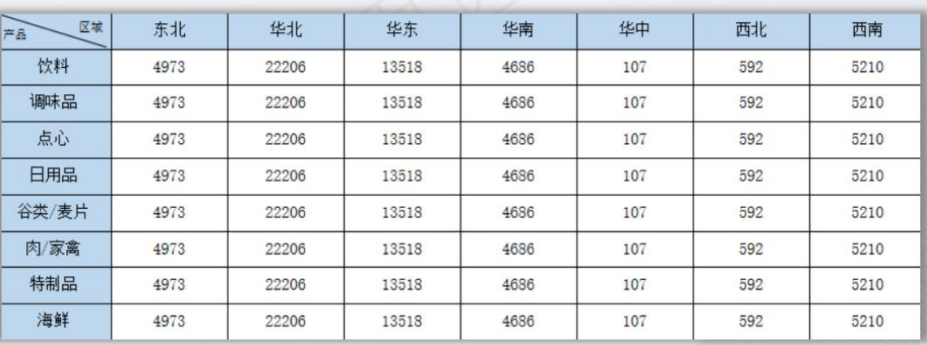

### 未过滤前效果

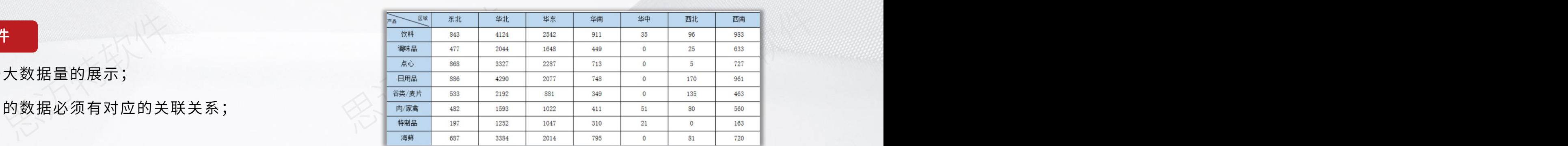

过滤后效果

### **Echarts图形超过1000行无法渲染 .SMARTBI** 思迈特软件

### 问题说明

在电子表格中使用Echarts图形,为什么数据超过1000行就无 法渲染了?

### <mark>原因</mark>的,而且,我们也不能让我们的人们的人们的人们。

为了避免太多数据浏览器支撑不了,故在系统选项中设置了图 形输出最大行数为1000(最大只能是1000),且该设置是全 后设置。

### 解决方法

在" Echarts图形>高级>图形输出行数"中调整图形输出行数;

【系统设置】:图形输出行数等同于"系统选项"内设置的值, 其最大值限制<=1000;

【自定义】:自定义当前图形输出行数的值,其最大值限制  $\leq$  = 2000;

【大数据作图】:图形输出行数最大限制<=500000。该设置 项只支持**线图、散点图和散点地图;** 

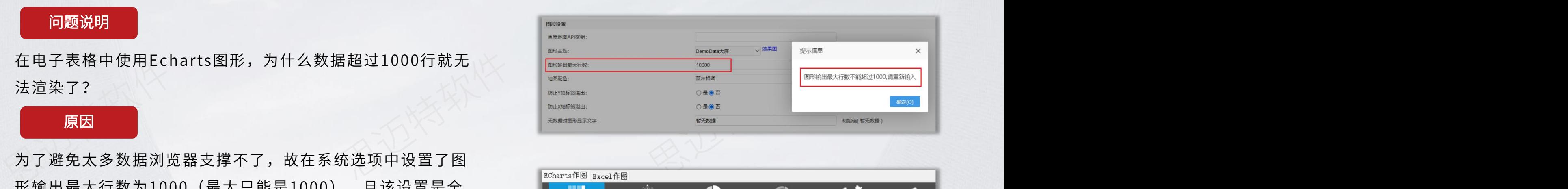

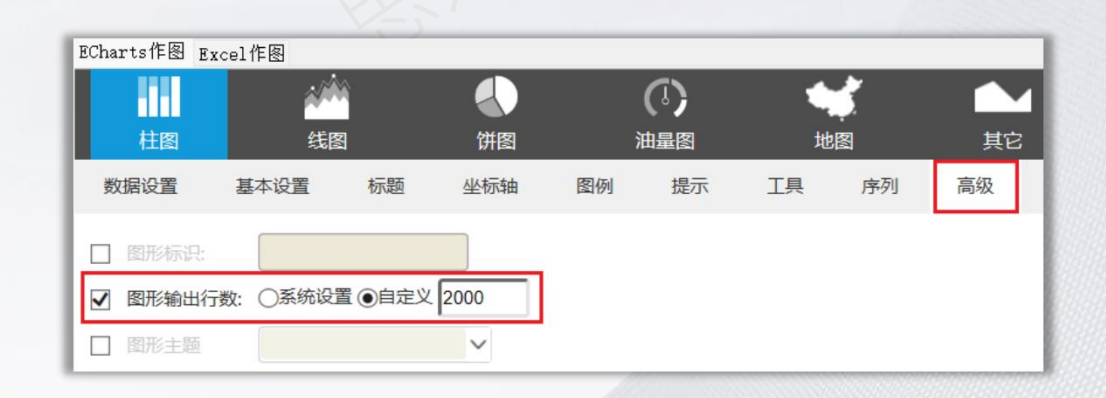

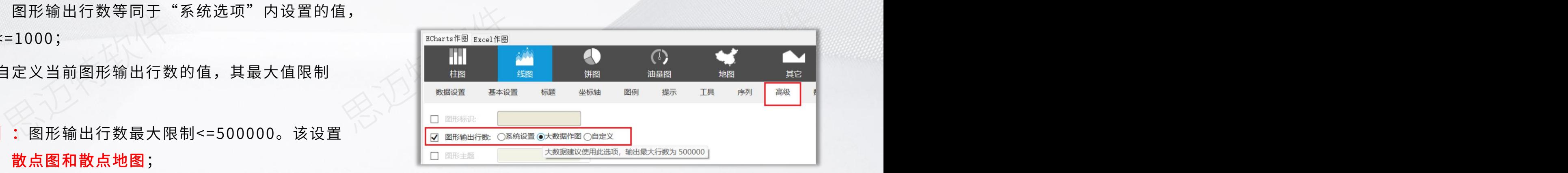

### **导出失败,设备上没有空间 <sub>:</sub>SMARTBI** 思迈特软件

### 问题说明

在导出报表时没有反应,调试后发现报错信息为 "导出失败,设备上没有空间"。

### 原因

导出时会在服务器磁盘上生成临时文件,服务器 磁盘空间不够的情况下,没法进行导出。

### 解决方法

通过运维命令排查磁盘空间情况,检查服务器机器 磁盘空间剩余容量;

方法一:导出报表时产生的临时文件会保存至服务 器端临时目录temp文件夹下,清空临时目录temp 文件夹下文件;

方法二:增加磁盘空间;

Connecting to 10.10.202.10:22... Connection established.

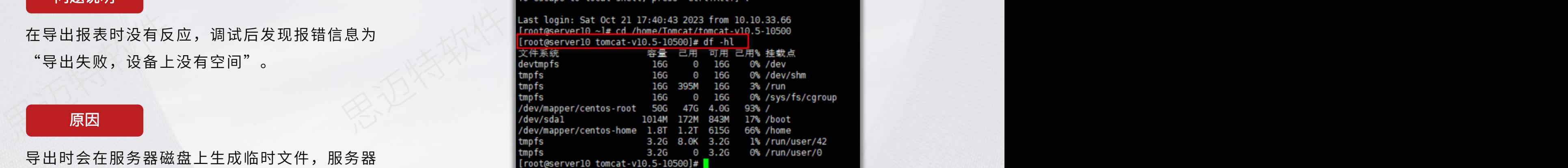

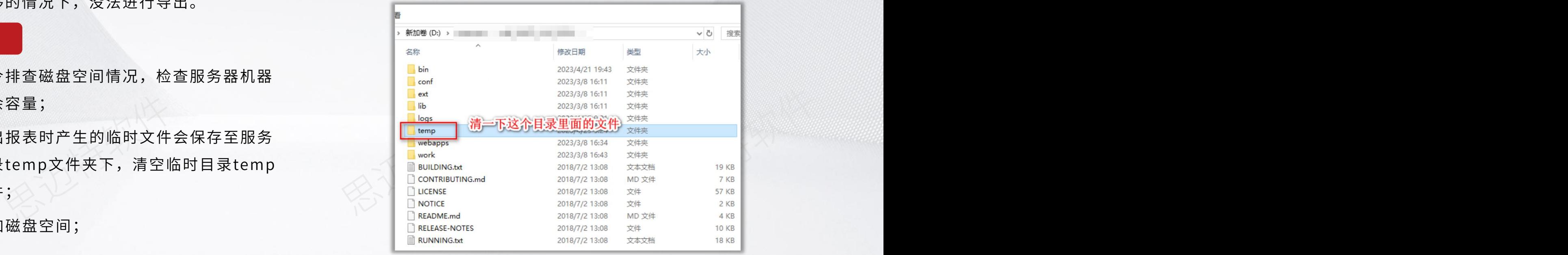

### **常见问题解决思路**

学会利用wiki文档帮助自己解决日常功能使用层面的问题以及报错、弹窗提示问题。wiki文档包含了产品功能文档说明、常见问题**FAQ**文档。 产品功能文档说明:详细介绍了每个模块、每个功能点要如何使用。 常见问题**FAQ**文档:根据用户咨询的问题整理出来的问题集和解决方法库。 wiki链接: https://wiki.smartbi.com.cn/

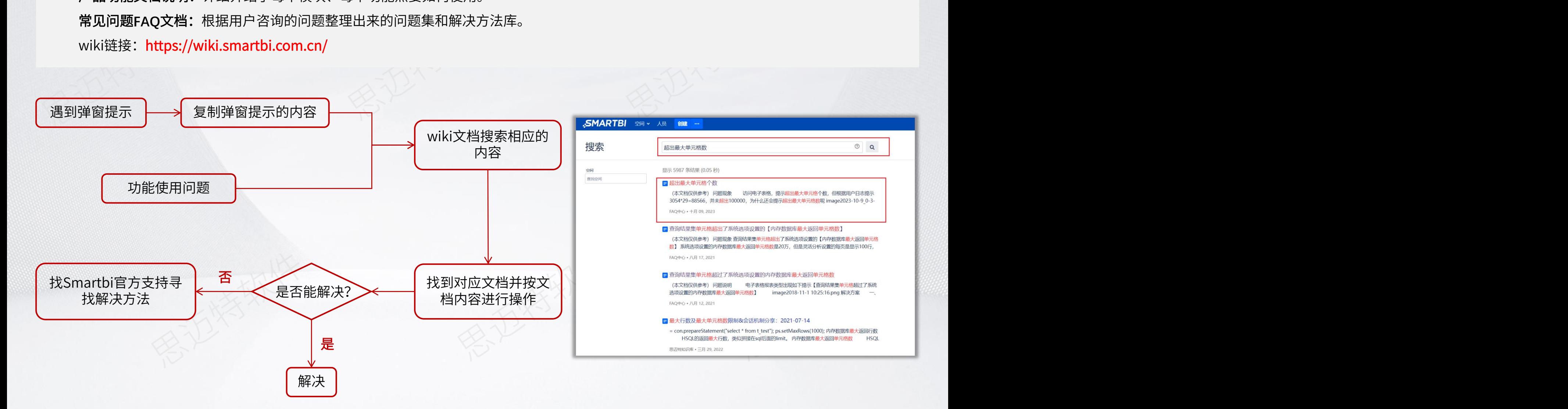

### ASMARTBI思迈特软件

# **01 电子表格&Web电子表格功能差异**

# **CONTENTS**

### **快速解决电子表格常见使用问题** 02 快速解决电子表格常见使用问题 目 录

### 电子表格函数使用指南<br>———————————————————— 03 电子表格函数使用指南 2008年

电子表格的计算公式包含两种,Excel自带的公式和电子表格内置函数,两者可以结合使用。公式函数不区分大小写,公式可以复制并自动 变化。

Smartbi函数使用方法: https://wiki.smartbi.com.cn/pages/viewpage.action?pageId=83710817

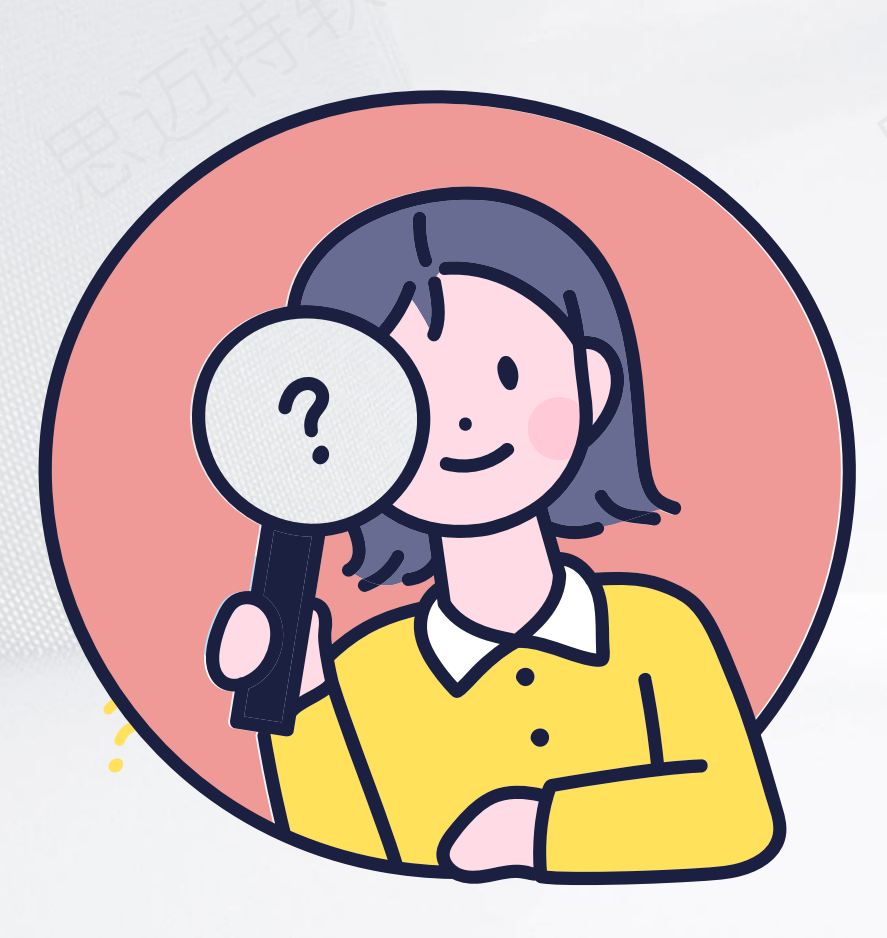

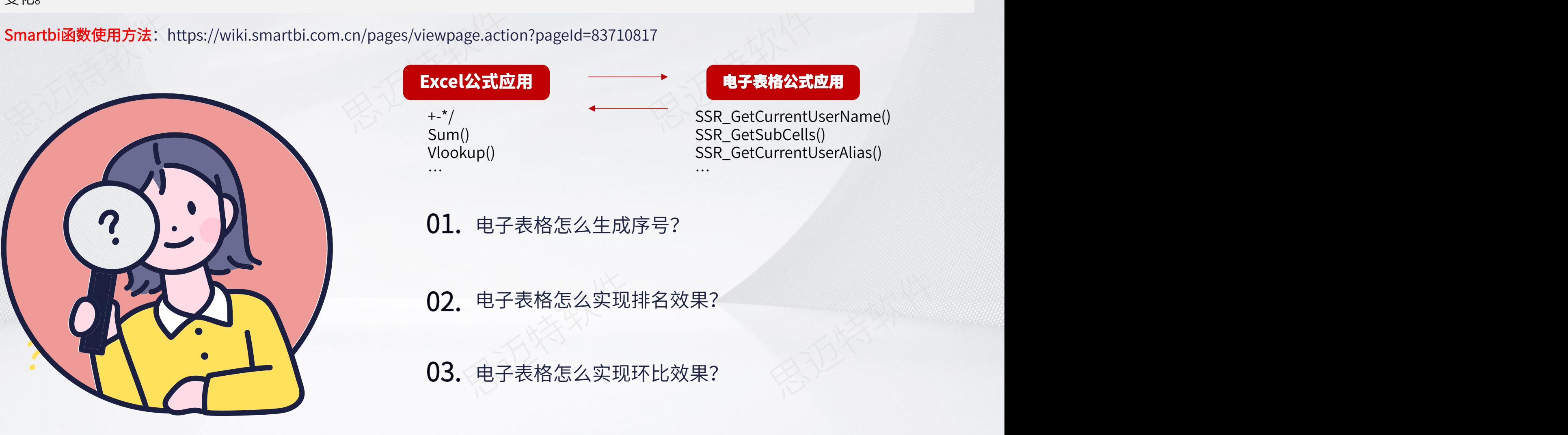

### 问题说明

在电子表格中,如何让表格首列作为序号列递增?

### 解决方法

### 方法一: 使用row () 函数

通过row()函数获取当前单元格的行号,再减去前 面不需要排序的单元格个数

### 方法二:使用SSR\_GetIndex(Cellx)函数

通过SSR\_GetIndex(Cellx)函数即可获得当前 单元格在指定父格中的位置,其中Cellx为当前单 元格的某个父格

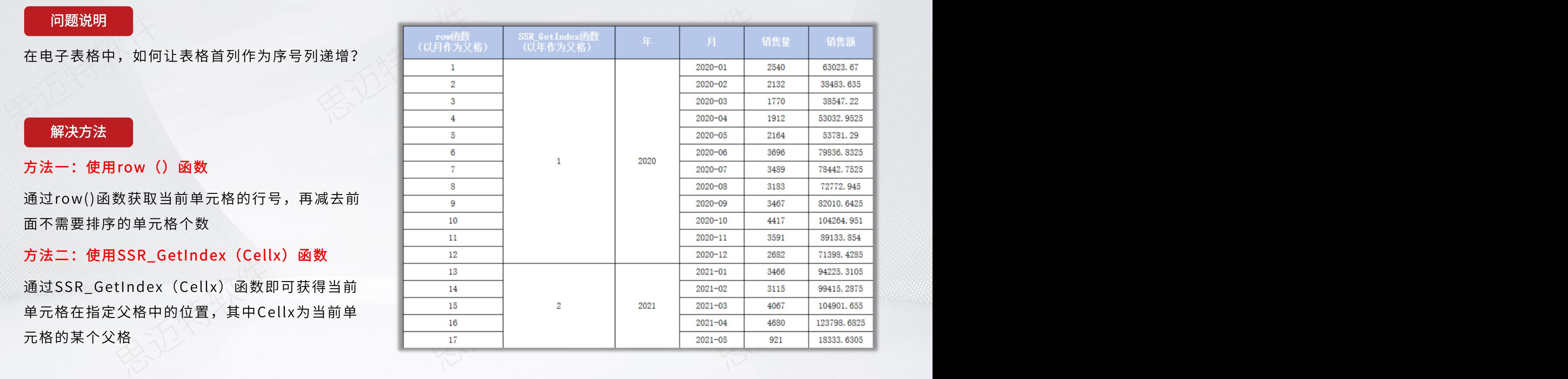

### 电子表格怎么实现排名效果 <sub>。</sub>SMARTBI 思迈特软件

### 问题说明

在电子表格中,如何对数据进行排名计算并展示?

### 解决方法

可以使用RANK(number,ref,[order])函数实现 排名效果,该函数可以返回某数字在一列数字中 相对于其他数值的大小排名。

### 参数说明:

number:需要求排名的单元格,求排名的单元 格的字段必须为数值型;

ref:排名的参照数值区域;

order:排序方式;

### 获取数值区域

思迈特软件 并展示?<br>通过SSR\_GetSubCells(取值单元格,父格单元格)<br>函数获取;<br><mark>功能说明</mark>:根据父格获取扩展得到的所有单元格; 思迈特软件 通过SSR\_GetSubCells(取值单元格,父格单元格) 函数获取;

功能说明:根据父格获取扩展得到的所有单元格;

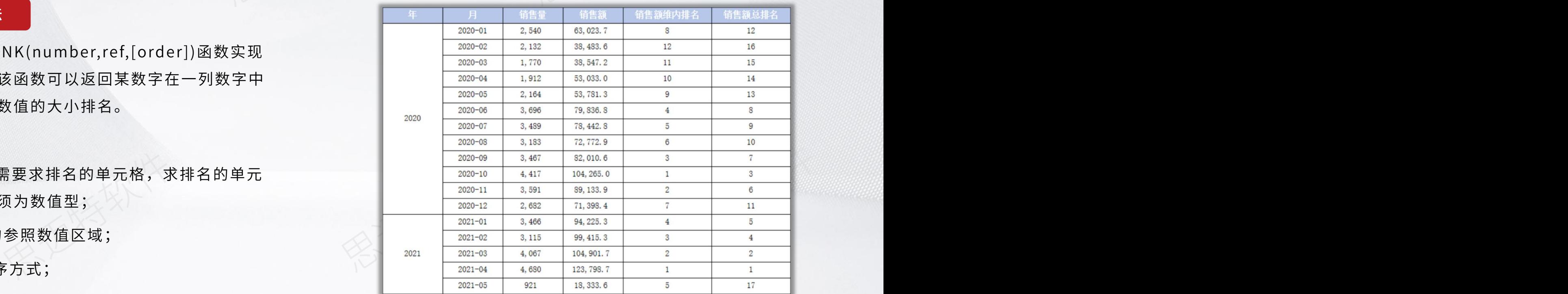

### 电子表格怎么实现环比效果 <mark>,SMARTBI</mark> 思迈特软件

### 问题说明

在电子表格中,如何计算出销售额的环比,从而 来考察销售额的各期值与前期值的比较分析

### 解决方法

环比=本期值÷上期值×100%

上期值可以使用SSR\_GetCell(取数单元格,{父单 元格,偏移量}\*n )函数求出

函数功能说明:用于在扩展区域中按位置取单元 2000 2000 2000 格的值。其中父单元格和偏移量成对出现,可以 一个都不写,也可以出现多次。

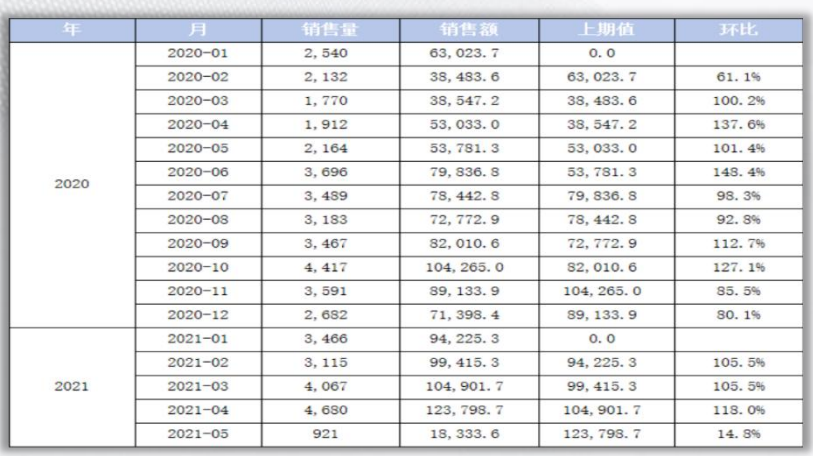

### 其它实现方式

1.在透视分析、仪表盘中直接生成环比计算;

2.在**数据模型**中生成环比计算度量;

3.在电子表格新建**模型查询**时生成环比计算字段;

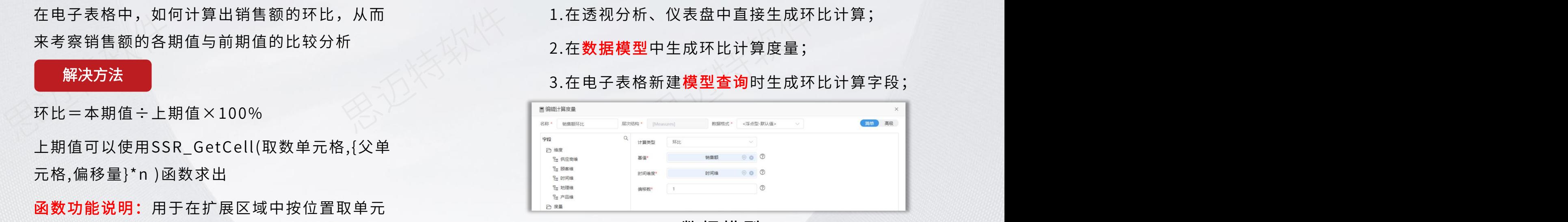

数 据 模 型

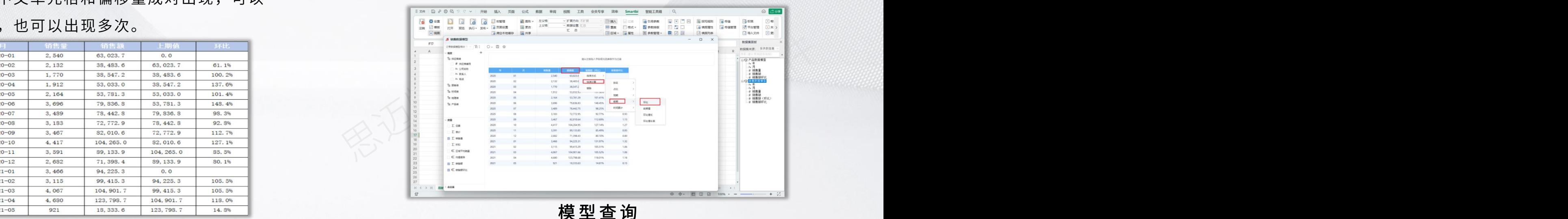

**问题解决经验**

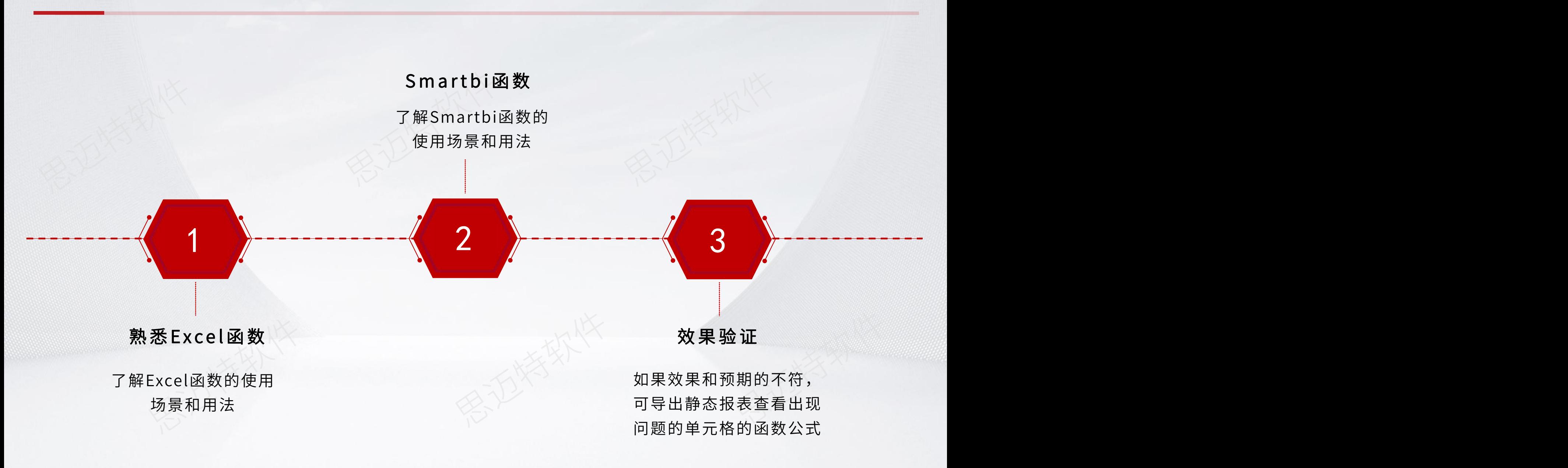

**总结回顾**

### SMARTBI思迈特软件

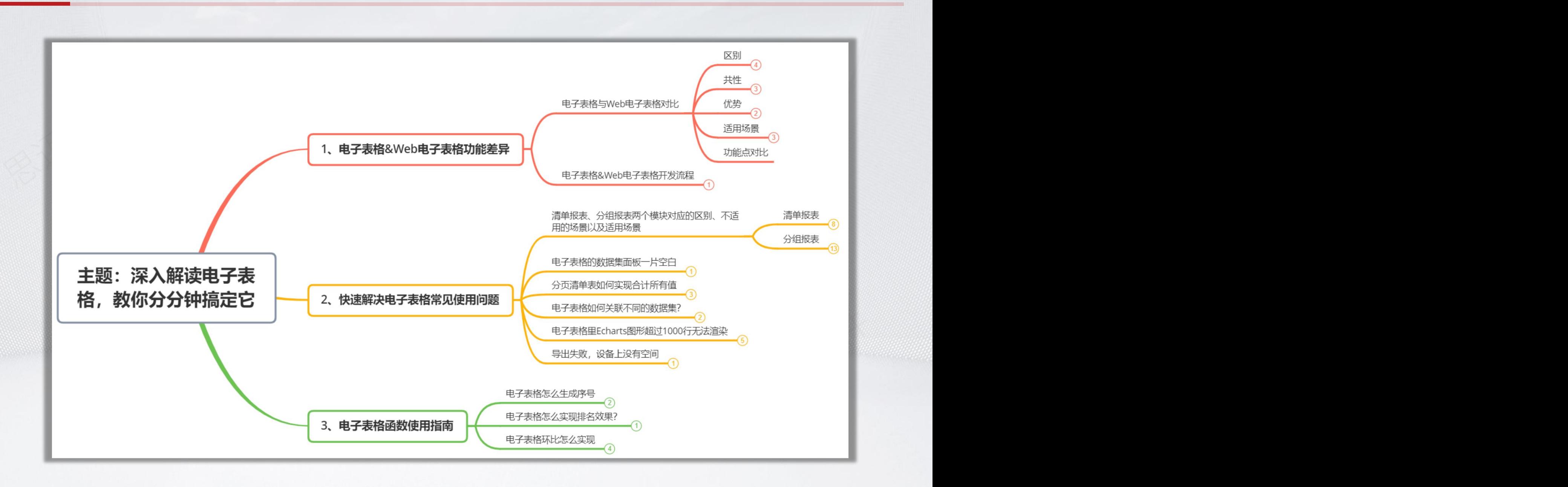

**问卷调查**

### SMARTBI思迈特软件

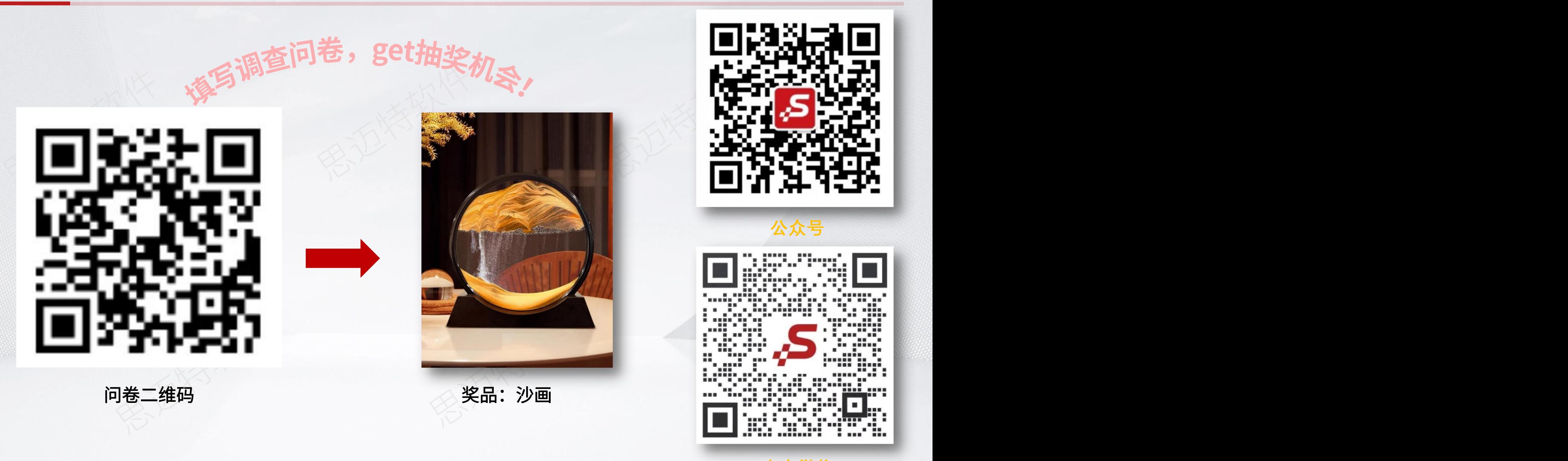

**小麦微信**

## 更聪明的大数据分析软件, 快速挖掘企业数据价值!

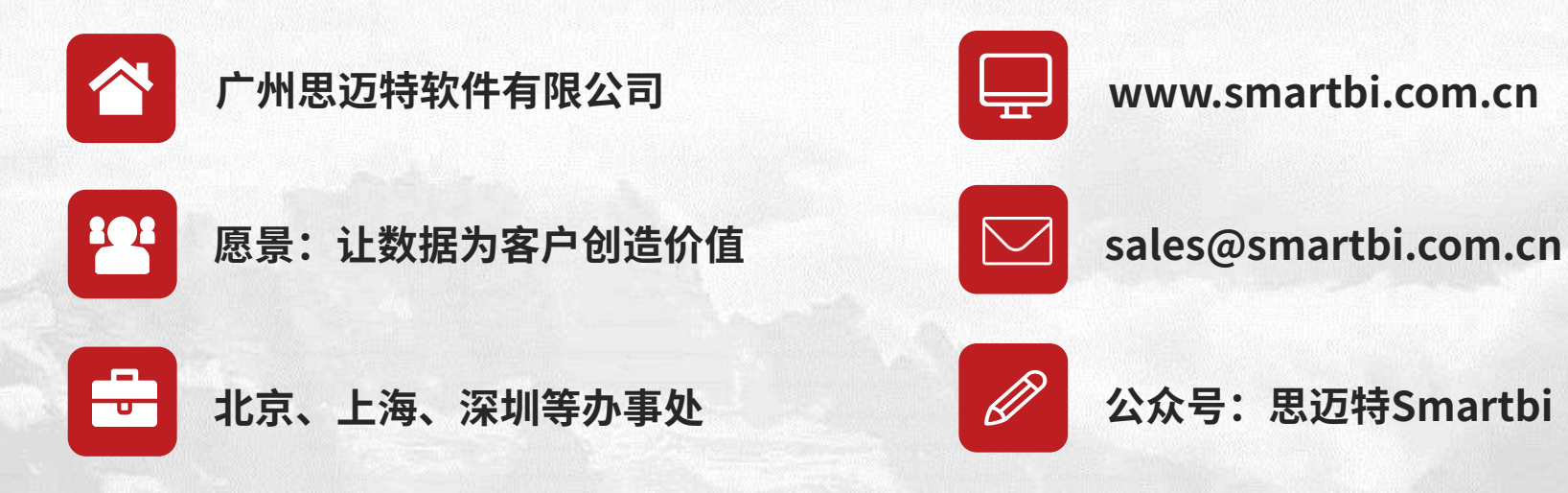

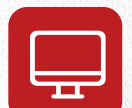

**www.smartbi.com.cn**

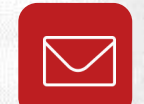

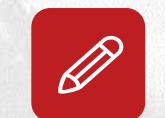